# Richmond Express Online Tutorial

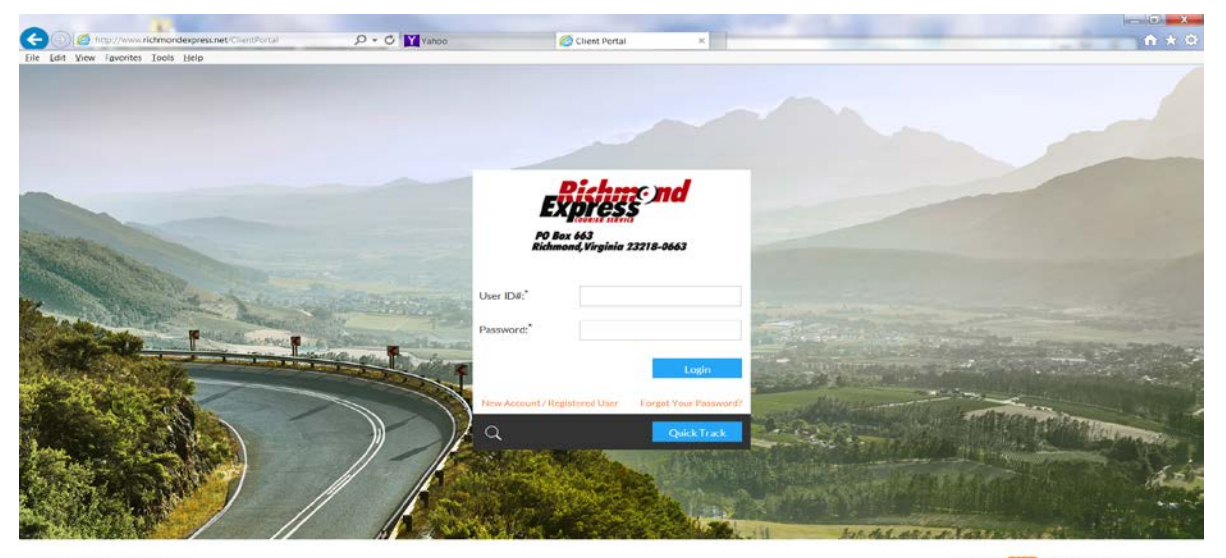

Copyright 2016 Kay Seltware Systems

**WARRELOUS CONTRACTOR** 

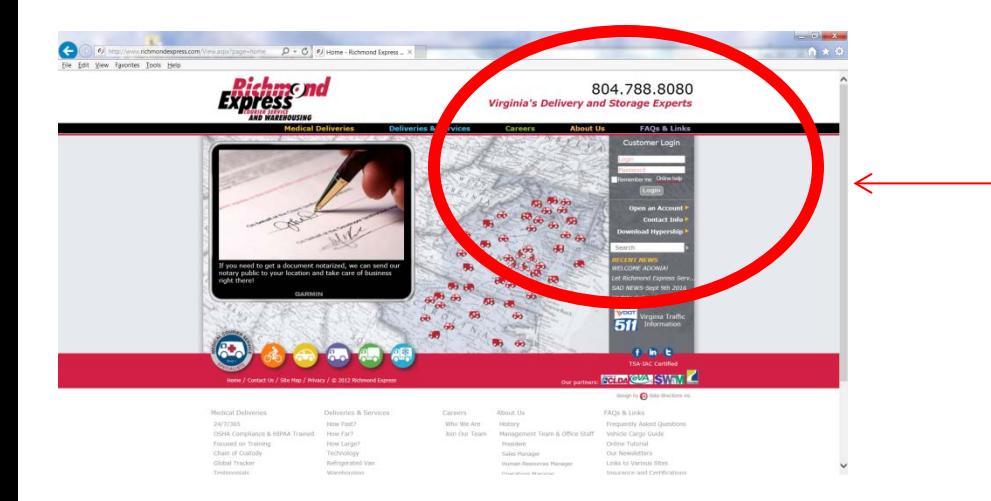

- To log on to the online system go to [www.richmondexpress](http://www.richmondexpress.com/) [.com](http://www.richmondexpress.com/)
- Enter your user id and password under Customer Login
- Check the remember me box to save your info
- Or Login at http://www.richmonde xpress.net/ClientPortal

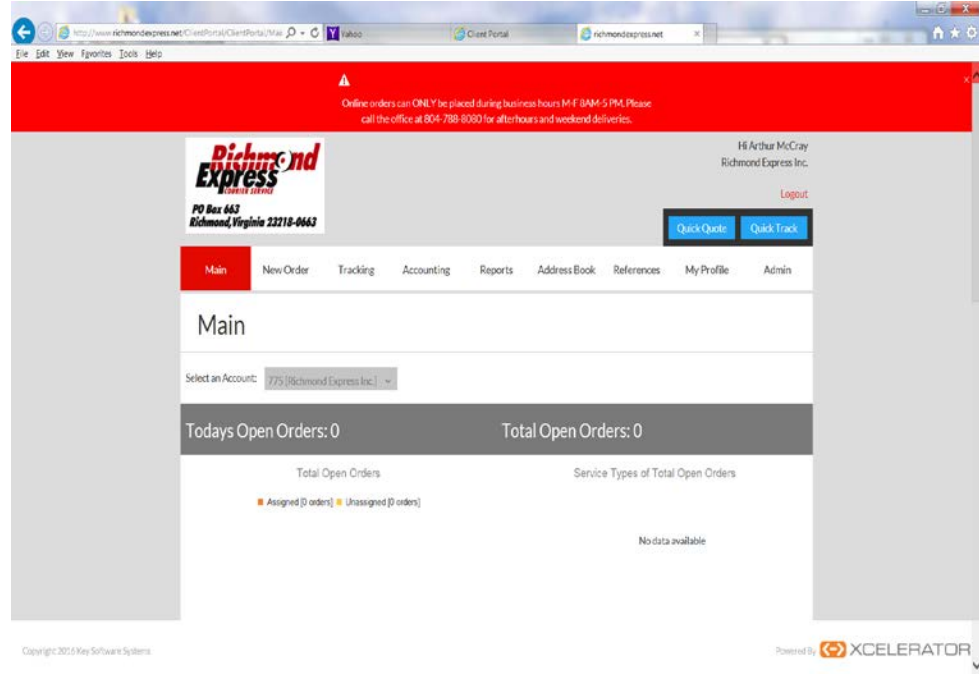

Note: A Quick Track box appears on every screen for easy tracking. Just enter the order tracking number and click Track to follow your order from start to finish

## The main menu screen allows you to place:

- place a new order
- track an existing or delivered package
- print and/or pay invoices
- run reports
- update user contact/address details.

Note: A Quick Quote box appears on every screen. Just enter the required information for a estimated rate quote between zip codes only.

## New Order Tab

Allows you to place an order or simply get a quote. You will need to complete all sections of the new order screen.

## Sender information:

- Fill out your name, phone number and email address and any special instructions pertaining to this delivery
- When complete, Click Next Step

Hint- Completing the user information under the My Profile tab will allow for the sender information to auto populate

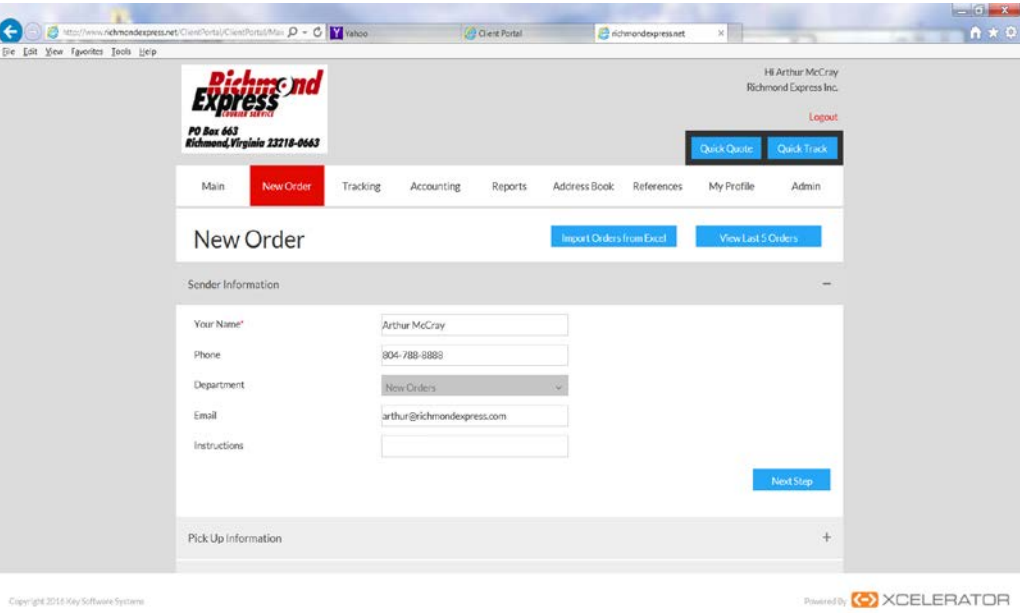

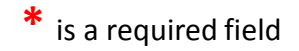

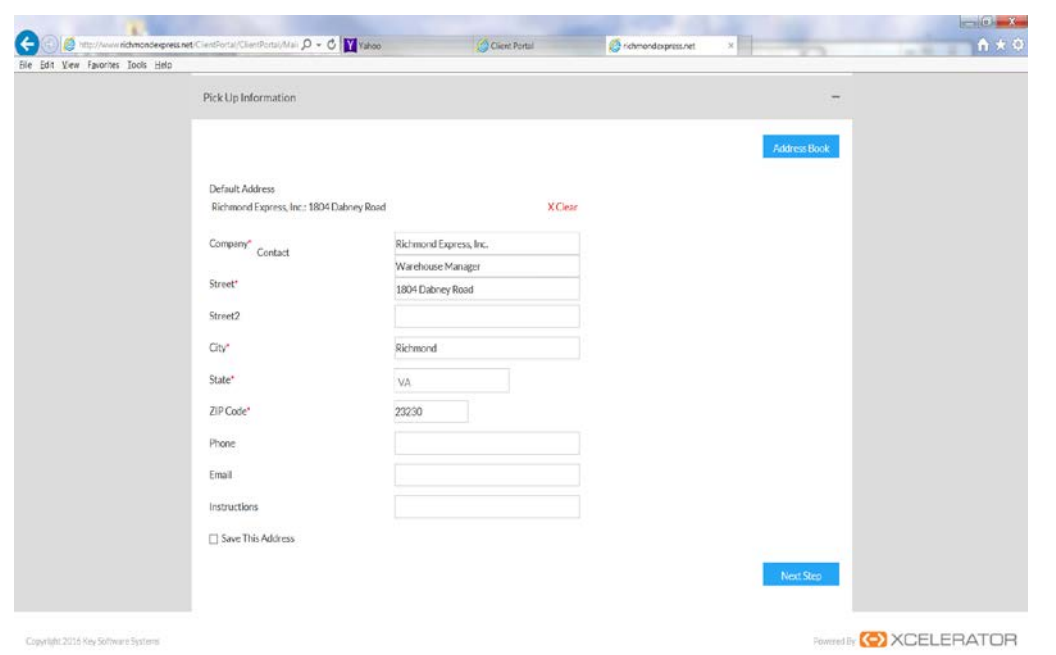

### Pickup information:

- Enter the company name, contact, physical address, phone number and any special instructions required at the pick up location.
- Click the Save This Address box to update your address book.
- Set a default pickup address under My Profile tab under preferences - the pickup address will auto populate every time.
	- When complete, Click Next Step

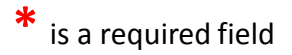

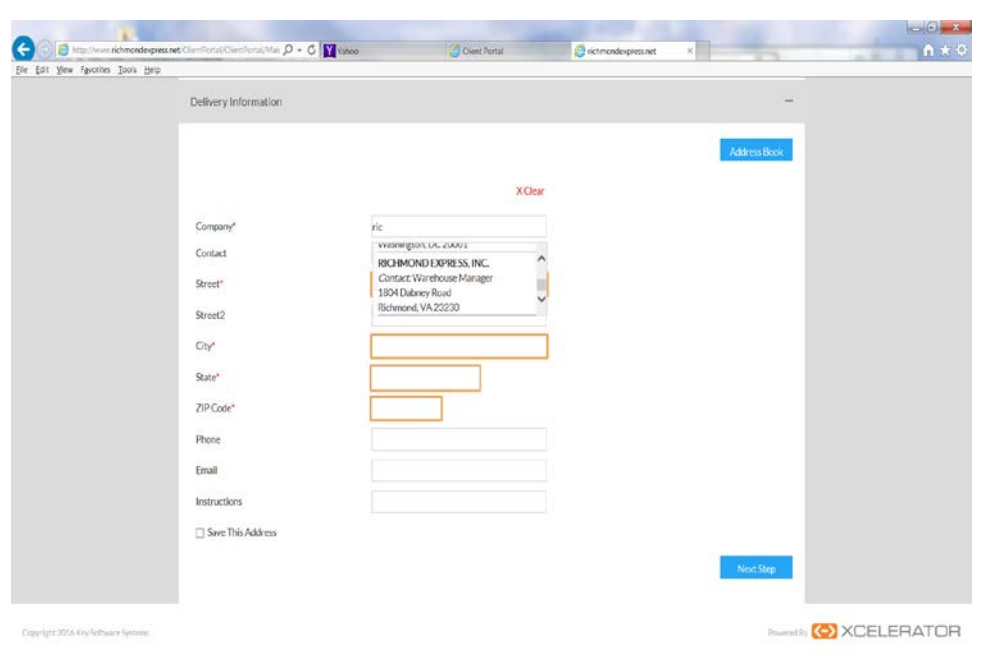

## Address Book Drop-down:

- There are several options to access your address book.
- Click on the Address Book tab and all saved address will appear. You can scroll through the list, use the ABC Keys, or search in the find box.
- In the Company box you can start typing the company name and all matches will appear in a scroll down feature. Just click and select the address.
- When complete, Click Next Step

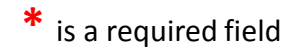

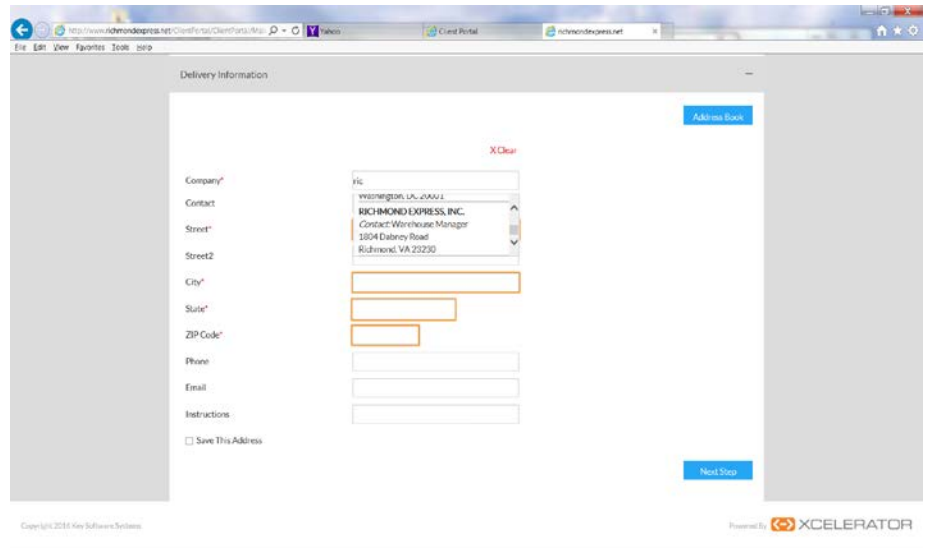

# New Order Tab Delivery information:

- Enter the company name, contact, physical address, phone number and any special instructions required at the delivery location.
- Click the Save This Address box to update your address book.
- Set a default delivery address under My Profile tab under preferences - the address will auto populate as the delivery address every time.
- When complete, Click Next Step

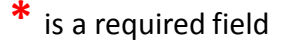

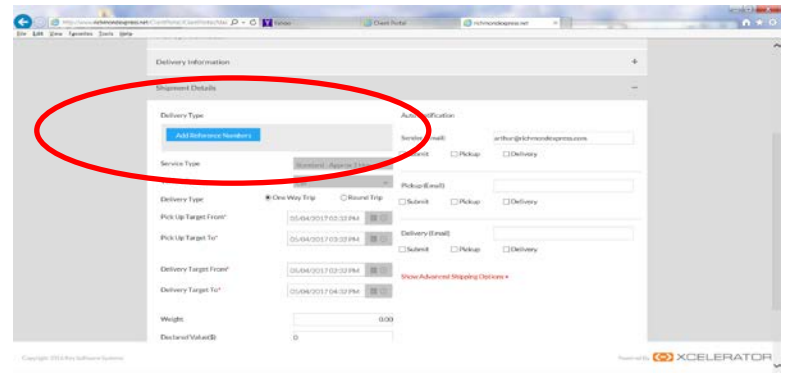

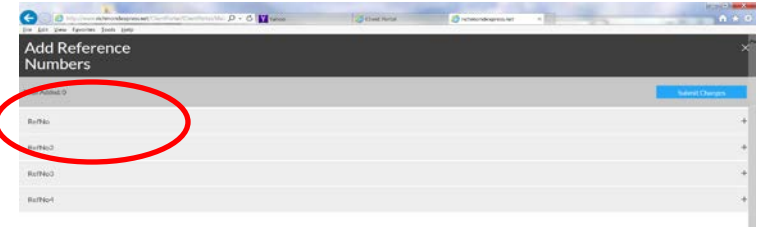

- Add a Reference Number
- Click on the Add Reference Numbers box
- Click on RefNo
- Add your reference number/name to the box to the right of Add Reference #
- Click Submit Changes

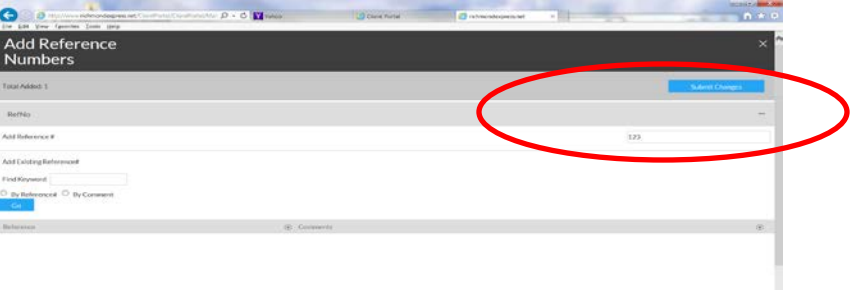

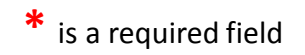

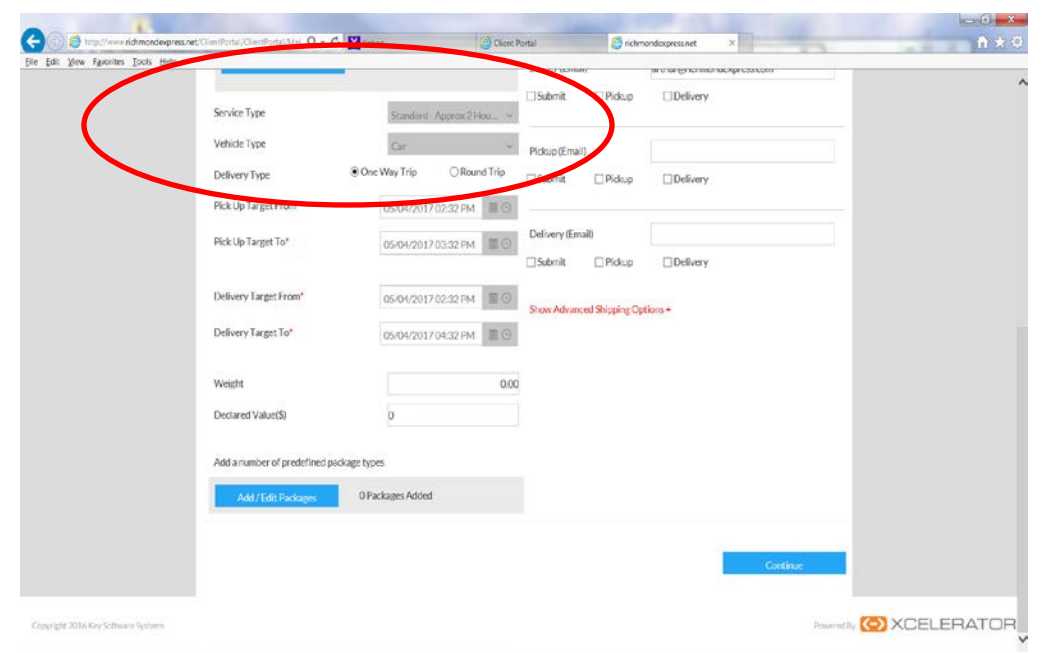

- Add a Service Type- Click on the gray box to adjust the service type
- Add Vehicle Type- click on the gray box to choose your vehicle
- Add Delivery Type- Choose either one way or round trip

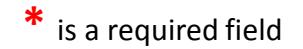

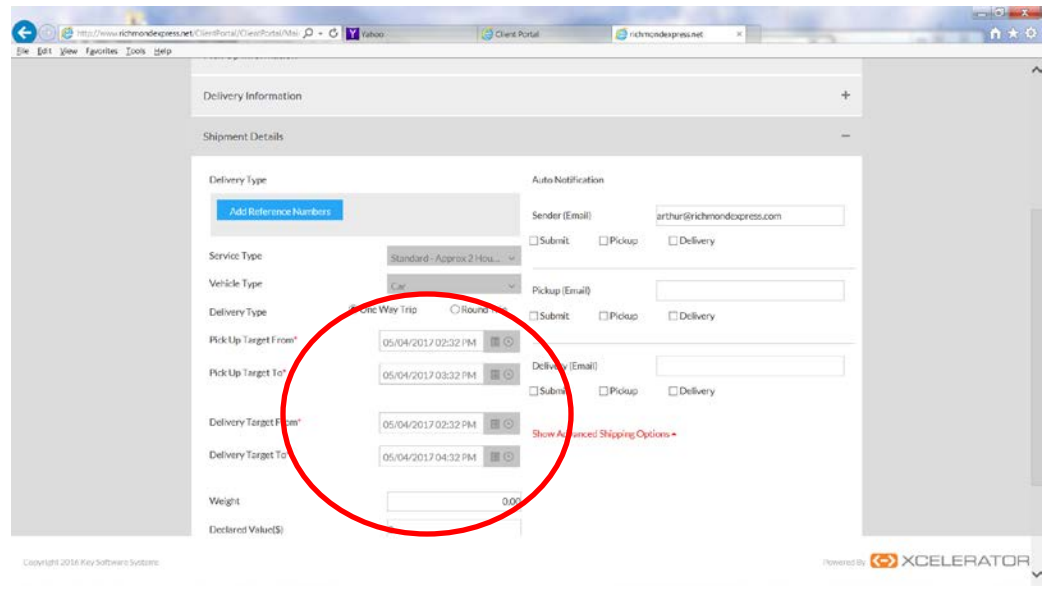

- Adjust Pickup/Delivery Times
- If your package is ready now for pickup, there is NO need to adjust the times.
- If you need to place a delivery for the future Click on the gray box next to Pick Up Target From – a calendar and clock are there to adjust the date and/or time for the pickup.
- You will need to complete all four date/time combinations.
- Helpful Hint: Pick Up Target From and Delivery Target From should be the same time and Pick Up Target To and Delivery Target To should be the same time. A standard delivery - the time range should be 2 hours and a rush delivery – the time range should be 1 hour.

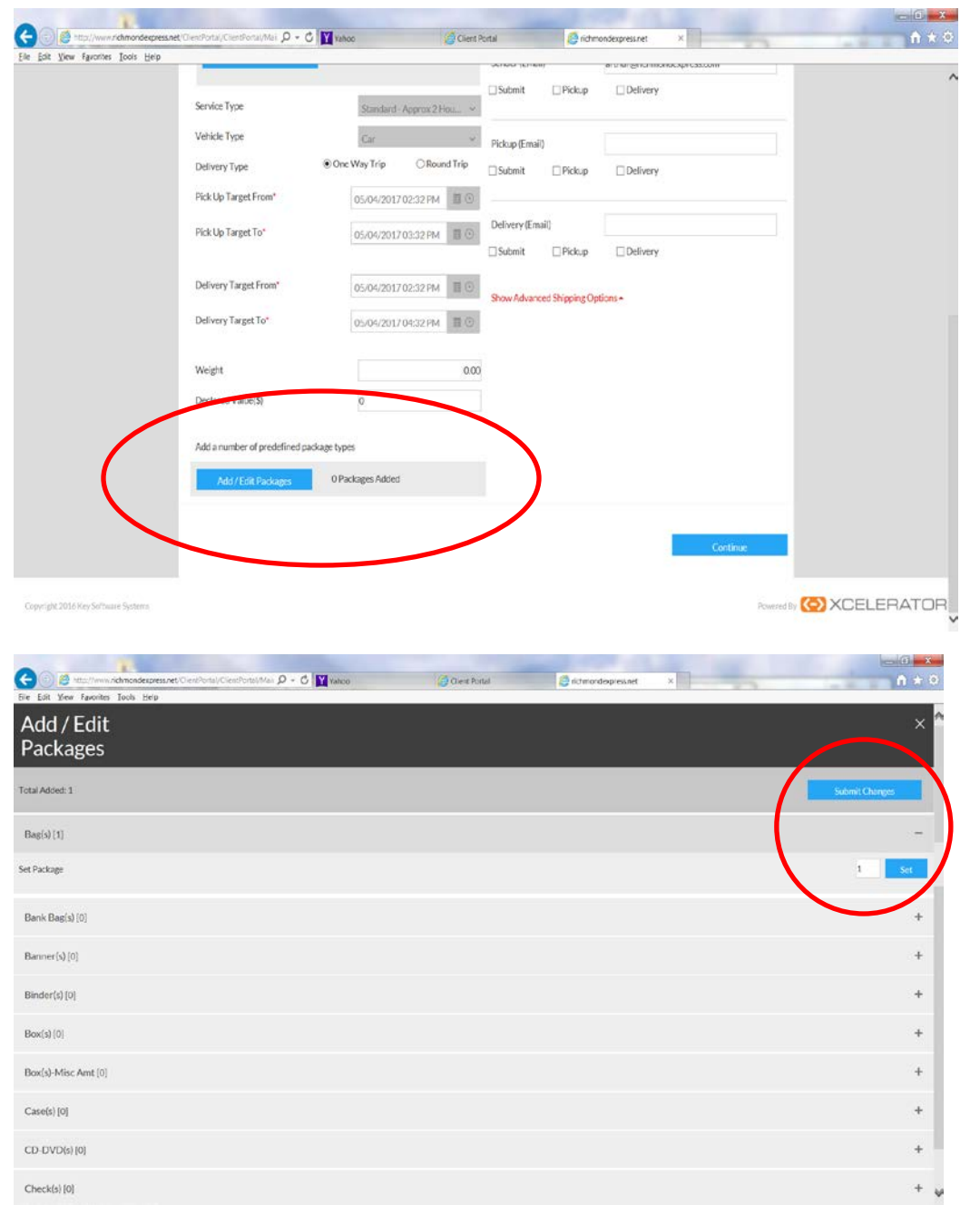

- Add Packages
- Click the Add/Edit Packages button
- Click on the appropriate package type
- To set package count enter the number of packages in the box to the right and click the  $Set$  button
- Click Submit Changes

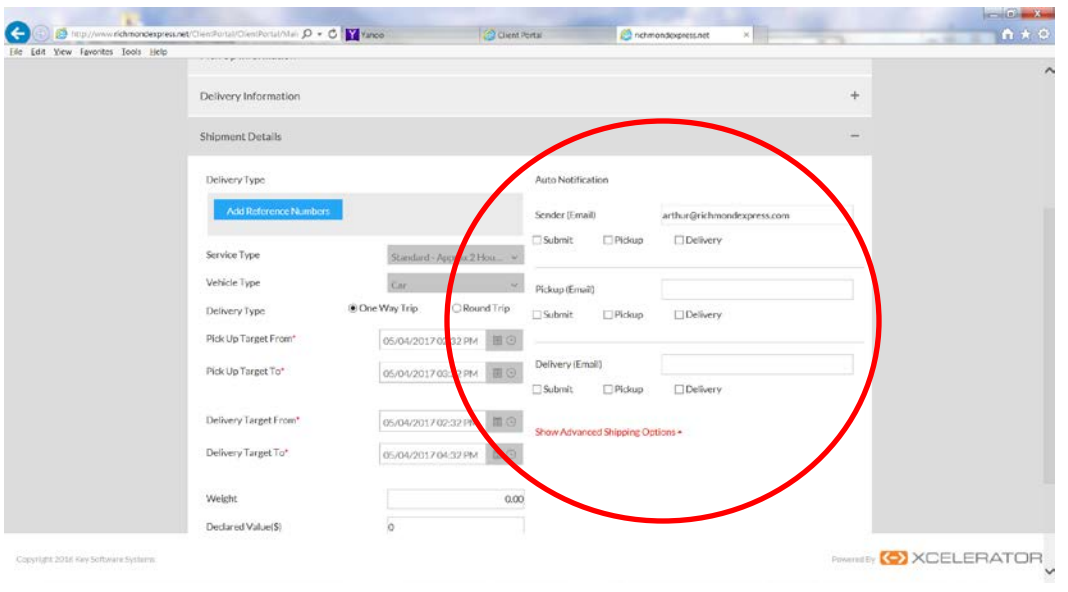

- Auto notifications
- Enter your email under Sender email
- Check the appropriate boxes for notification
- Submit = when you place the order, Pickup = when the item is picked up, Delivery = when the item is delivered
- If you want the pickup or delivery contact to receive notifications as well enter their email below yours
- Click Continue

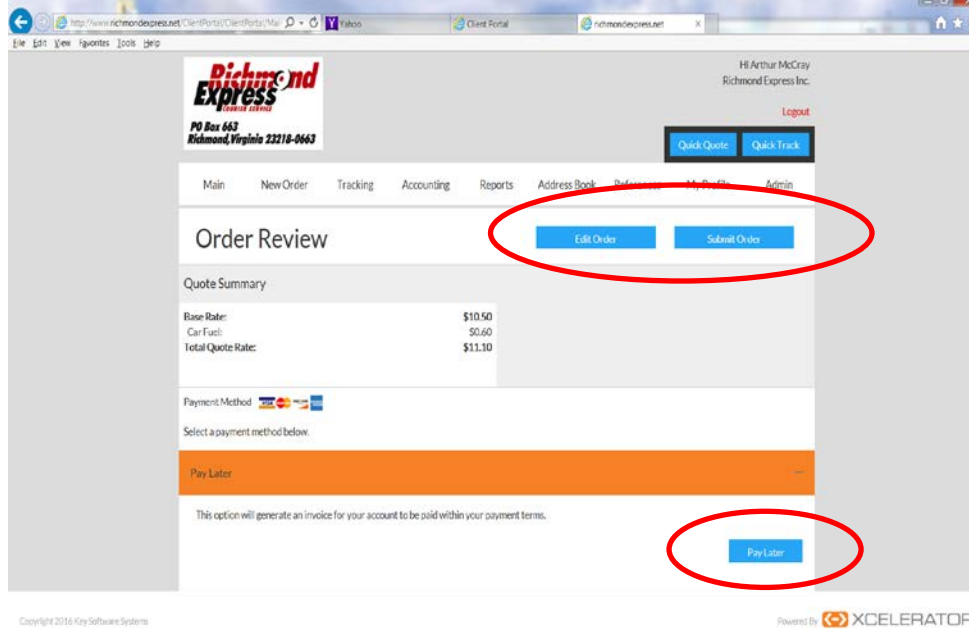

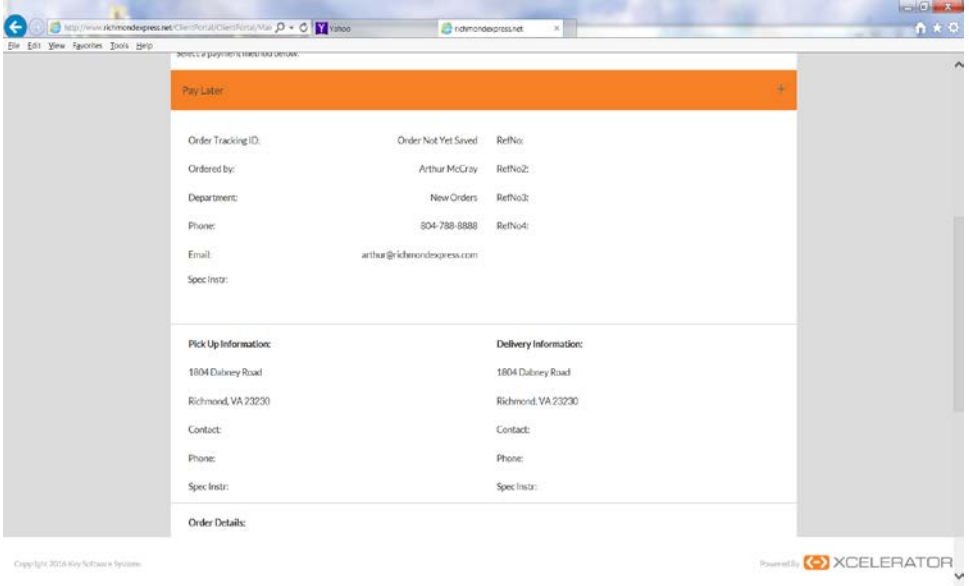

## Order Review

- Review Quote Summary
- Click Pay Later order will appear on next invoice
- You can scroll down and review order details
- Click the Edit Order button to make changes OR Submit Order button if everything looks correct

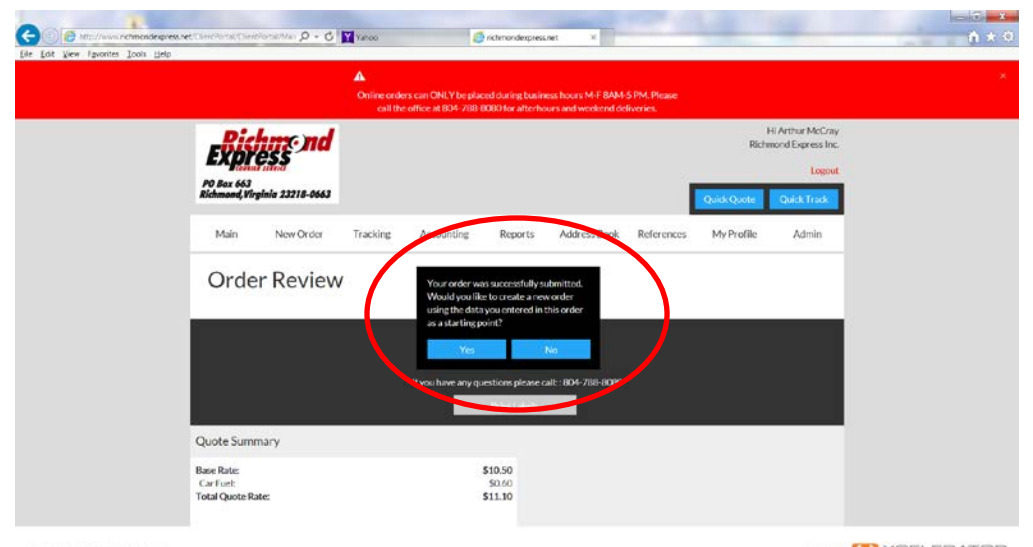

### Order Review

- Order was successfully submitted
- You can create a new order from this screen using the same info by clicking Yes OR Click No to proceed to the next step

Copyright 20156 Kiny Software System

O XCELERATOR

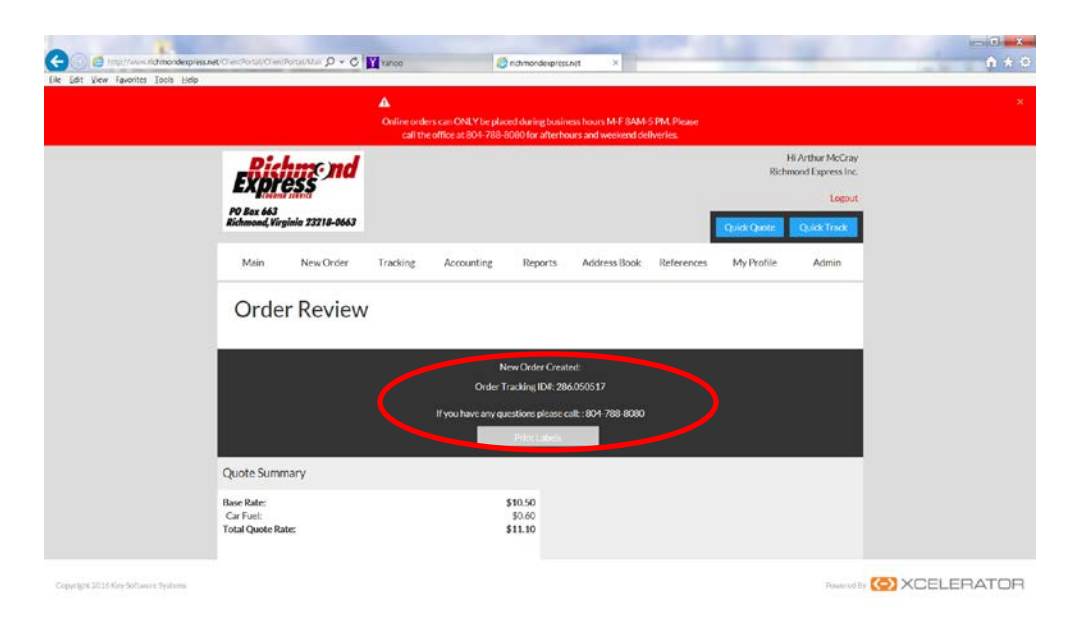

## Order Review

- New Order Created
- Please Note your Order Tracking ID # to track the package

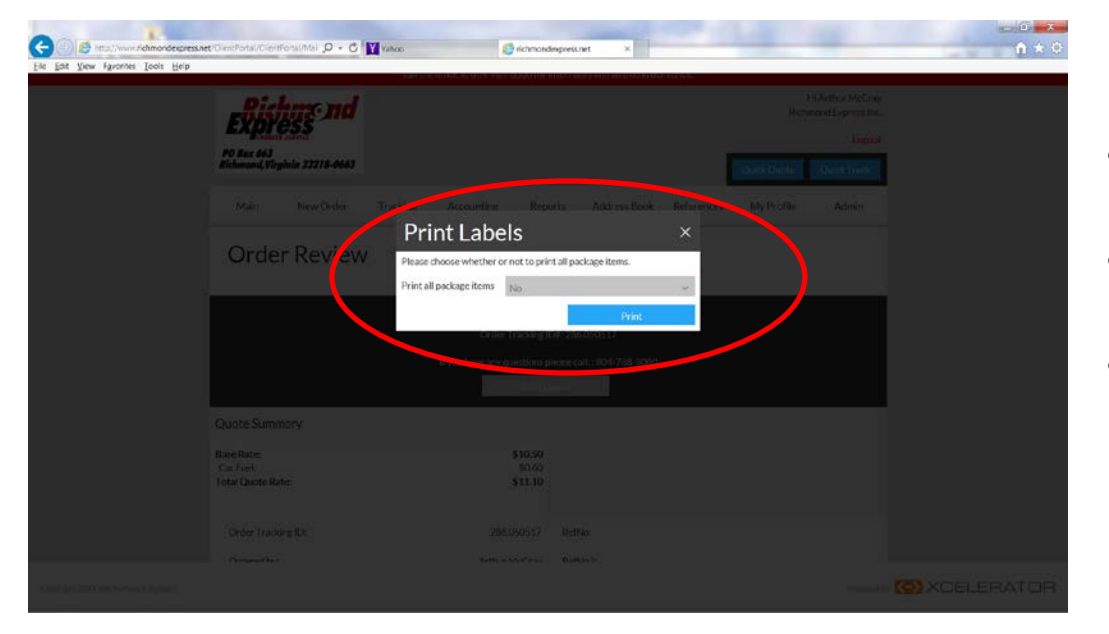

# Order Review

- If you need to print labels Click on the Print Labels tab
- A Print Labels window will open Click Print
- Use the Tracking Tab to track the package

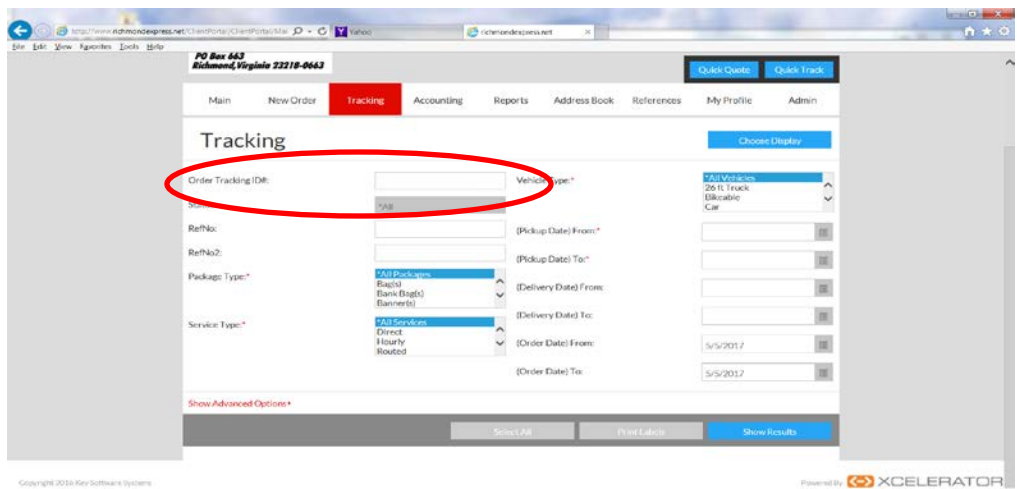

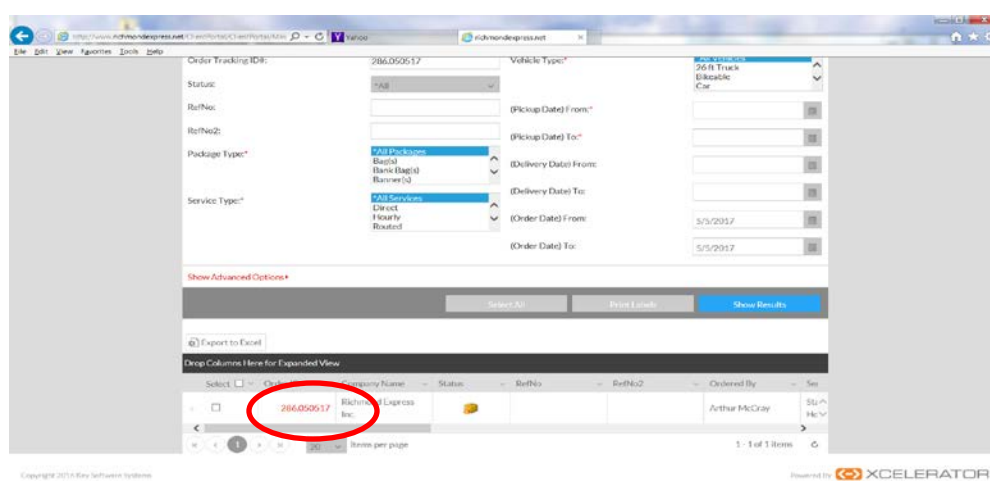

# Tracking Tab

### Track Packages

- The Tracking Tab allows you to track all your deliveries
- To track your current order enter your Order Tracking ID #
- Click Show Results
- Results will list and you can open each individual order for more detail by clicking on the red order id number

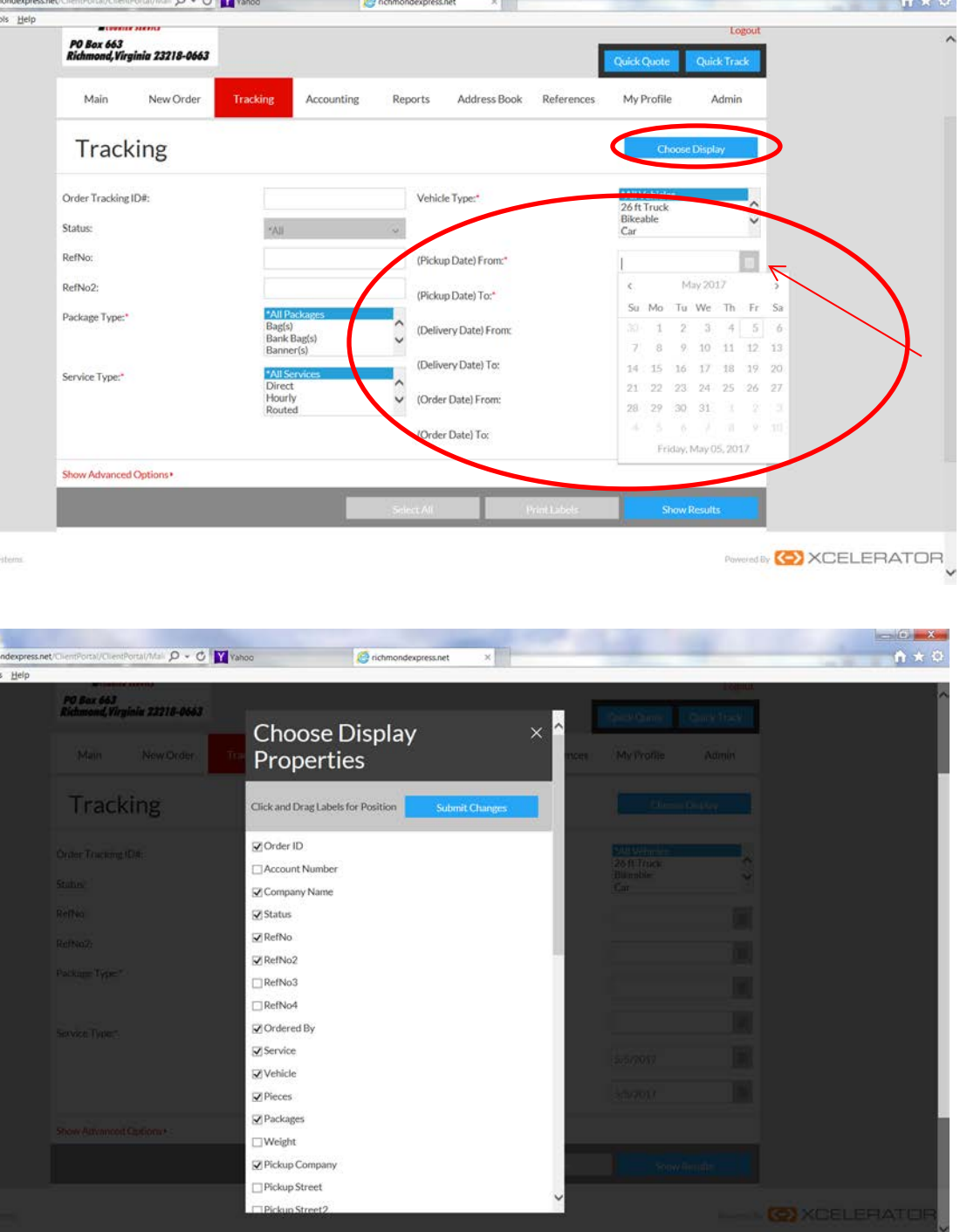

# Tracking Tab

## Track Package

- There are several options you can use to track your packages
- Examples are Status, Reference Number, Service Type, Package Type, Vehicle Type
- You can also track by date range: just click on the calendar and choose the date you wish to review
- The Choose Display option allows you to track specific information on all of your orders and just choose your fields. Click Submit Changes and these tracking preferences will be saved on all of your orders

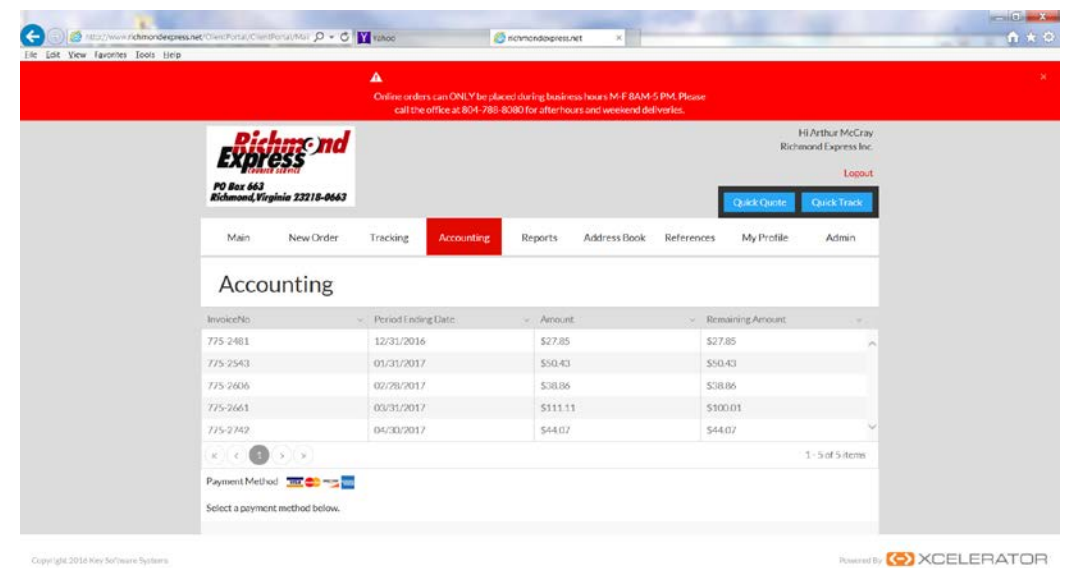

## Accounting Tab

### Pay Invoices

• The Accounting Tab allows you to pay your invoices

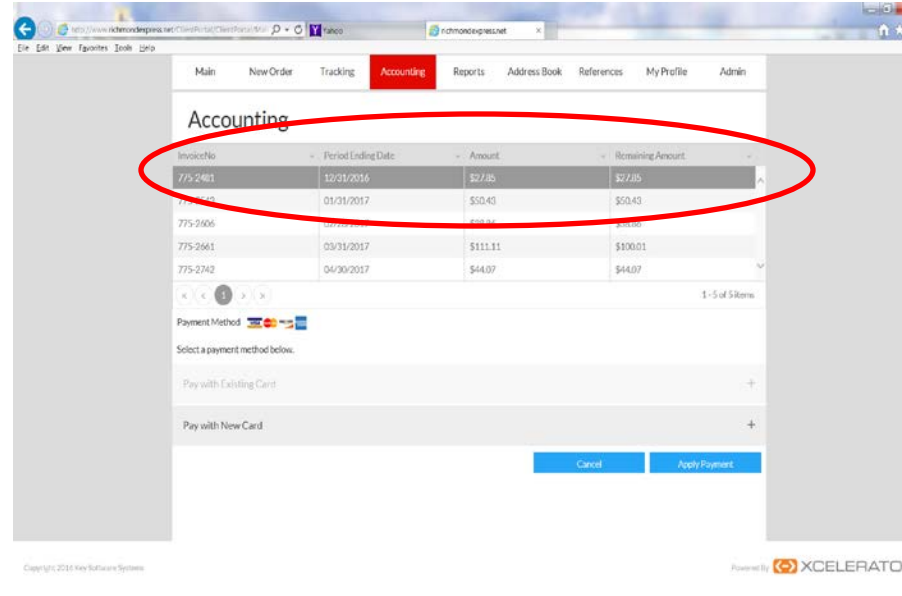

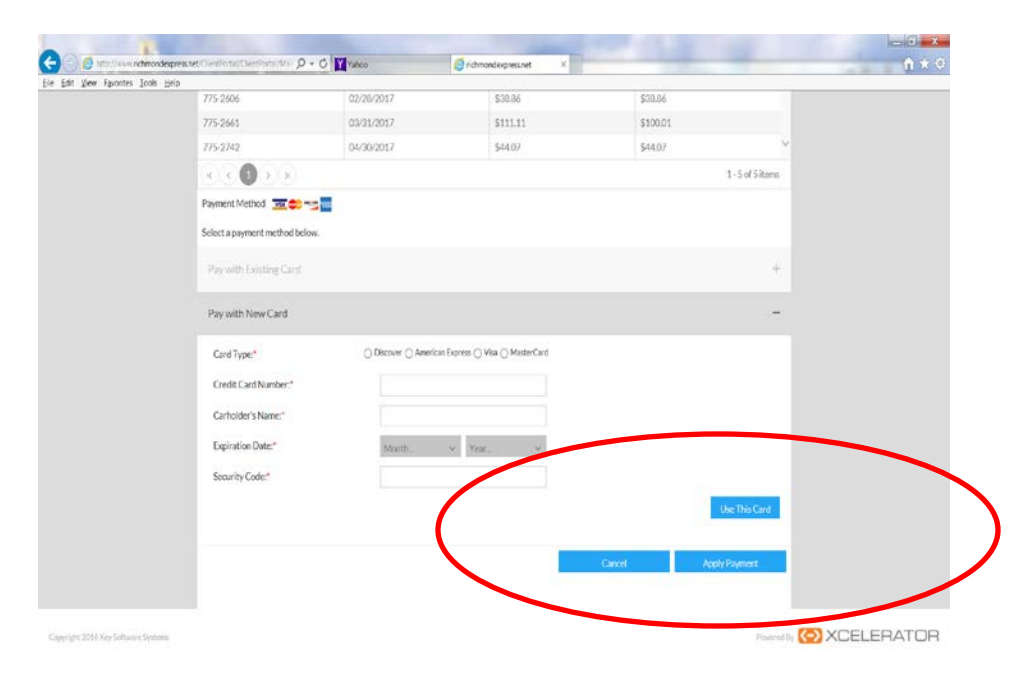

# Accounting Tab

### Pay Invoices

- Highlight the invoice you wish to pay
- Select Existing Card or New Card and complete the appropriate fields and click Use This Card
- Click Apply Payment

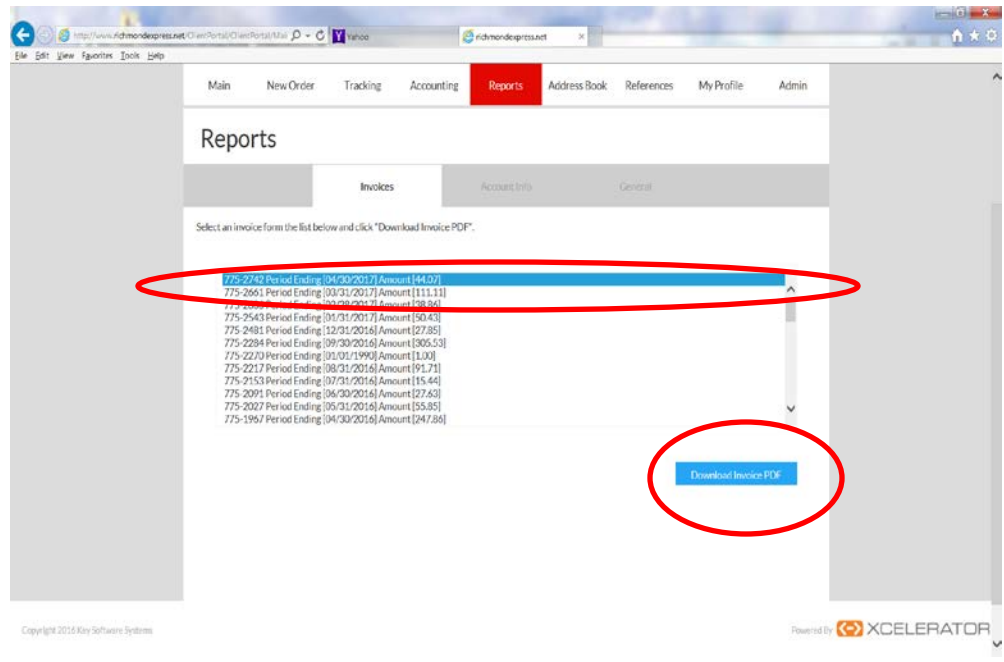

# Reports Tab

### View Invoices

- Highlight the invoice you wish to review
- Click the Download Invoice PDF
- View or print the PDF

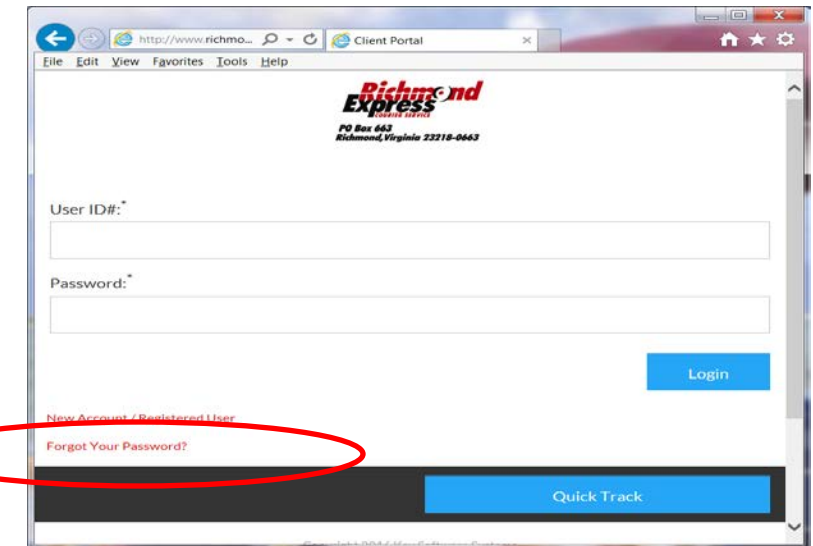

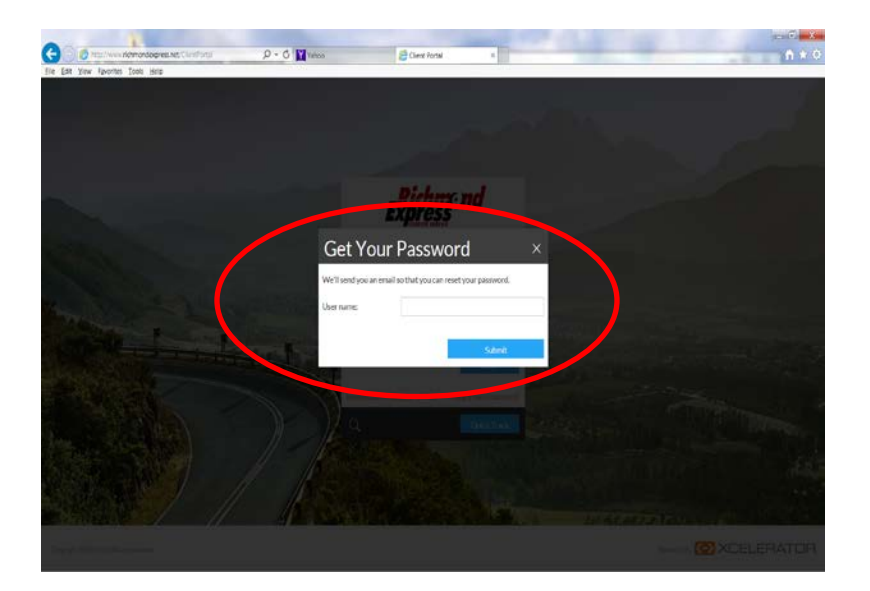

## Extras

#### Retrieve Password

- If you have forgotten your password you can now reset it by clicking the **Forgot Your Password** hyperlink
- A new window will open up, just enter your user name and follow the links to reset your password.
- Please note the instructions will be sent to the email address we have on file
- You can always call the office to retrieve your password  $-804-788-8080$